High Performance Software Defined Radio

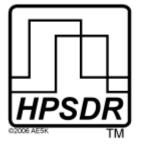

Open Source Hardware and Software Project Project Description: http://hpsdr.org

# **Janus and Ozy** *Operation with PowerSDR*

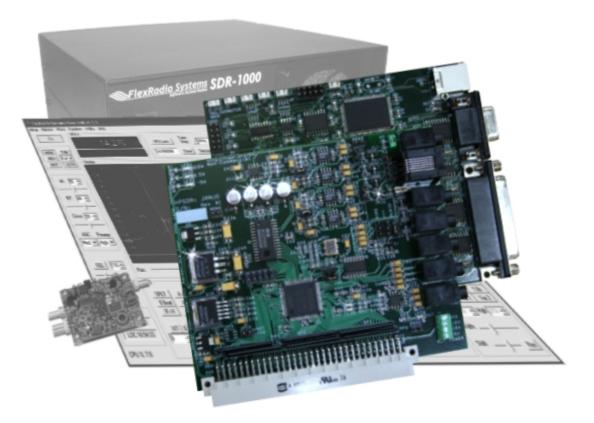

Text: Phil Harman, VK6APH Joe de Groot, AB1DO Graphics and Layout: Joe de Groot, AB1DO

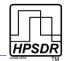

# **Table of Contents**

| Introduction                                                   | 3    |
|----------------------------------------------------------------|------|
| What you will Need                                             | 3    |
| Janus Set-up                                                   | 4    |
| 1 I/Q Input Connection                                         | 5    |
| 2 Balanced I/Q Input Connection                                | 5    |
| 3 Line In Connection                                           |      |
| 4 Microphone and PTT Connections                               | 5    |
| 3.5mm Plug Connections                                         |      |
| Microphone Jumper Settings                                     |      |
| PTT Jumper Settings                                            |      |
| 5 I/Q Output Connection                                        |      |
| 6 Not Used                                                     |      |
| 7 Audio Out                                                    |      |
| Alternative Power Connector                                    |      |
| Ozy Setup                                                      | 8    |
| 1 USB Connection                                               | 8    |
| 2 DB-9 Connection                                              | 9    |
| 3 DB-25 Connection                                             | 9    |
| Software                                                       | 10   |
| Installing the USB Driver                                      | 11   |
| If You Have Previously Installed Flex-Radio USB Adapter Driver | 11   |
| If You Have Never Installed the Flex-Radio USB Adapter Driver  | 16   |
| Initializing Ozy                                               | 19   |
| Running PowerSDR                                               | .20  |
| PowerSDR Settings                                              |      |
| Ozy SDR-1000 Control                                           |      |
| Janus Audio and I/Q Processing                                 | . 22 |

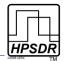

## Introduction

The HPSDR Ozy and Janus boards can be used together with a modified version of PowerSDR to control the SDR-1000 and/or process the I/Q and audio streams of both the SDR-1000 and SoftRock<sup>1</sup>. This manual describes the connections to be made between Janus and the SDR-1000 or SoftRock, Ozy and the SDR-1000 (for control) and Ozy and the PC. Subsequently it describes how to setup PowerSDR to invoke Ozy control and/or use Janus for the audio processing.

## What you will Need

Table 1 below summarizes the hardware and software you will require to operate the SDR-1000 or SoftRock using the Janus and Ozy boards and PowerSDR.

Janus is not a sound card in the traditional sense and it will not be recognized as such by Windows. In fact the I/Q data are transmitted via Ozy over the USB connection to the PC. The use of Janus and Ozy requires a modified version of PowerSDR<sup>2</sup>.

| Hardware                 | Comment                                                                                                    |  |  |
|--------------------------|----------------------------------------------------------------------------------------------------|--|--|
| Atlas board <sup>3</sup> | Backplane for all HPSDR boards                                                                                  |  |  |
| Ozy board                | Control data and digital I/Q streams to/from PC                                                                 |  |  |
| Janus board              | AD/DA between PC and SDR-1000 or SoftRock, PTT and audio in/out                                                 |  |  |
| Atlas Power Supply       | PC ATX type or equivalent (Alternatively, power can be fed through Janus board, see Fig 1 on page 4 and page 7) |  |  |
| SDR-1000 or SoftRock     | RF front end recognized by PowerSDR                                                                             |  |  |
| Microphone cable         | To connect microphone (incl PTT) to Janus, see Fig 1 on page 4 and page 5                                       |  |  |
| 1/8" stereo audio cables | I/Q connections between Janus and SDR-1000/SoftRock, see Fig 1 on page 4 and pages 5 and 7                      |  |  |
| USB cable                | Connection between Ozy and PC, see Fig 3 and text on page 8                                                     |  |  |
| 25-pin control cable     | Between Ozy and SDR-1000 DB-25 connectors to enable Ozy to control the SDR-1000, see Fig 3 on page 8 and page 9 |  |  |
| Key and/or PTT           | Key and/or alternative PTT connection through Ozy DB-9 connector, see Fig 3 on page 8 and page 9                |  |  |
| Software                 |                                                                                                    |  |  |
| Ozy Initialization S/W   | USB Driver to enable the PC to communicate with Ozy, see page 11                                                |  |  |
| Modified Power SDR       | Required to Operate PowerSDR with Janus/Ozy, see page 20 and following                                          |  |  |

#### Table 1: Hardware and Software Requirements

In the following, the set-up of and connections to Janus and Ozy will be explained in detail, followed by the PowerSDR settings.

<sup>1</sup> Any other associated SDR that will work with PowerSDR can also be used.

<sup>2</sup> Currently PowerSDR is the only known SDR software that has been modified to work with Janus and Ozy. We expect that in time, other software may also be modified, or newly created.

<sup>3</sup> At the time of this writing WB2ZXJ is developing an Atlas Lite, which only has 2 Euro-connectors.

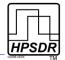

## Janus Set-up

To use the Janus board with the SDR-1000 nine jumpers must be set. Six of these are indicated in light blue in Fig 1 below. The remaining three relate to microphone and PTT connections and to the microphone bias. These are explained in detail below. For ease of reference, the i/o jacks in Fig 1 have been enumerated and each will now be dealt with in turn.

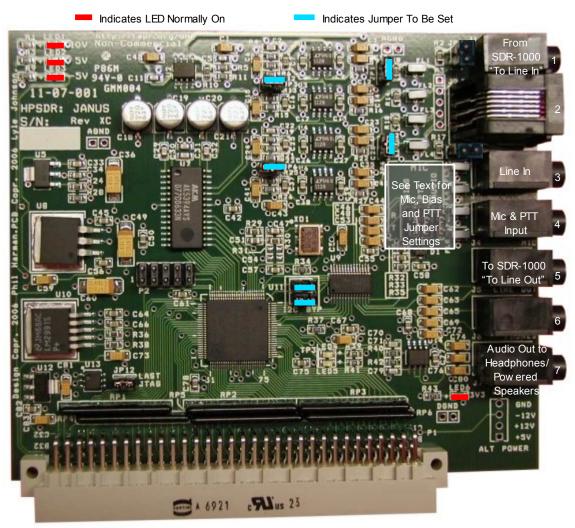

Fig 1: Janus Board Indicating Jumper Settings, Connections and LEDs

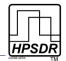

## 1 I/Q Input Connection

This is the I/Q connection to the associated SDR's receiver. For the SDR-1000, connect to the jack labeled "To Line In" with a 3.5mm ( $\frac{1}{8}$ ") stereo audio cable.

## 2 Balanced I/Q Input Connection

Not used with the SDR-1000 or SoftRock, nor any other associated SDR receiver that does not deliver it's I/Q signals in balanced audio format.

### 3 Line In Connection

Connect to an audio source (such as the playback of a recording) with a 3.5mm audio cable. This connection bypasses the microphone preamp. Do not confuse this jack with the I/Q Input jack (#1) above.

## 4 Microphone and PTT Connections

Connect the microphone and any PTT connection from the microphone through a 3.5mm tip-ring-sleeve audio plug.

### 3.5mm Plug Connections

Connect the Sleeve to the outer braid of the coaxial microphone cable (see Fig 2).

Since there is no standard relating to the wiring of microphone plugs Janus allows several options:

- The microphone may be connected to either the tip or the ring (see Fig 2).
- If the microphone has a PTT button, this can be connected to the opposite terminal (ring or tip) to where the microphone signal is connected.

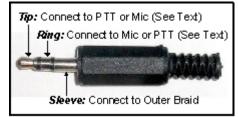

Fig 2: Microphone Plug Connections

**Note:** THE PTT BUTTON SHOULD PRESENT A VOLTAGE FREE CONTACT THAT CONNECTS ITS ASSOCIATED PIN TO THE OUTER SLEEVE OF THE COAXIAL MICROPHONE CABLE WHEN PRESSED. THIS IS THE MOST COMMON WIRING FOR A PTT BUTTON, BUT USERS ARE ADVISED TO CHECK THE CONNECTIONS WITH A MULTIMETER IF UNSURE OF THE EXACT CONFIGURATION.

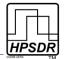

#### **Microphone Jumper Settings**

Janus has three jumpers, just behind the microphone and PTT jack (#4), which need to be set in accordance with the connections chosen above (see the "gray box" in Fig 1). These are identified on the board as Audio, PTT and Bias respectively and together grouped as Mic. Additionally the R (ring) and T (tip) positions are identified (see Table 2).

- Set the *AUDIO* jumper to identify the terminal (tip or ring) that the microphone is connected to.
- Janus can provide DC bias for use with Electret microphones. If your microphone requires a DC bias, set the *BIAS* jumper to the same terminal (tip or ring) the microphone is connected to.

*Note:* IF YOUR MICROPHONE DOES NOT REQUIRE A DC BIAS THEN DO NOT FIT A JUMPER.

#### Table 2: Microphone and Jumper Settings

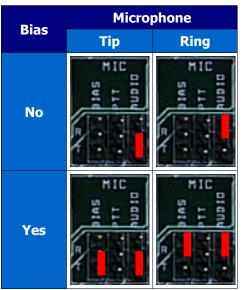

### **PTT Jumper Settings**

If your microphone is fitted with a PTT switch, then set the PTT jumper to identify the terminal (ring or tip) that this PTT switch is connected to (see Table 3).

*Note:* MAKE SURE THIS IS NOT THE SAME TERMINAL YOUR MICROPHONE IS CONNECTED TO.

*Note:* DO NOT SET THIS JUMPER IF YOUR MICROPHONE HAS NO PTT SWITCH OR YOU DO NOT CONNECT IT.

**WARNING:** IF YOUR MICROPHONE PLUG USES TIP AND SLEEVE CONNECTIONS ONLY AND YOU SET THE PTT JUMPER TO THE RING SETTING, THE PTT ON THE ASSOCIATED SDR WILL BE PERMANENTLY ACTIVATED.

If you wish to connect an external PTT switch connect it between the sleeve terminal of the plug and which ever terminal is not being used by the microphone. Set the PTT jumper accordingly.

**Note:** AN ALTERNATIVE PTT INPUT IS AVAILABLE THROUGH THE DB-9 CONNECTOR ON THE OZY BOARD - SEE PAGE 9 FOR MORE DETAILS.

Table 3: PTT Jumper Settings

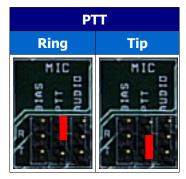

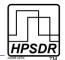

### 5 I/Q Output Connection

This is the I/Q connection to the associated SDR's exciter. For the SDR-1000, connect to the jack labeled "To Line Out" with a 3.5mm ( $\frac{1}{8}$ ") stereo audio cable.

### 6 Not Used

**Note:** EVEN THOUGH THIS CONNECTOR IS IDENTIFIED ON YOUR BOARD (SILK SCREEN) AS THE PHONES CONNECTOR, IT IS **NOT** USED AS SUCH WHEN USED WITH POWERSDR. THE BOARD INDICATIONS ARE ONLY GENERIC. THE INPUTS AND OUTPUTS ON JANUS CAN BE RE-CONFIGURED BY THE SOFTWARE LOADED INTO ITS CPLD.

## 7 Audio Out

Connect to either a set of headphones or powered speakers using a stereo 3.5mm plug. Connect the right channel to the Tip and the left channel to the Ring.

*Note:* EVEN THOUGH THIS JACK IS IDENTIFIED AS PWM ON YOUR BOARD, IT IS INDEED USED AS THE AUDIO OUT JACK IN THIS APPLICATION. SEE THE PREVIOUS NOTE.

### Alternative Power Connector

On the Janus board, just beneath the Audio Out connector (#7) are four terminals that can be used to feed power to Janus, and via the Atlas backplane, to Ozy. These terminals may be used instead of the Molex power connector on the Atlas board.

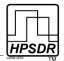

# Ozy Setup

To use the Ozy board with the SDR-1000, 3 jumpers need to be set, indicated in light blue in Fig 3. One LED is lit indicating the +5V power supply. (All other LEDs are under software control).

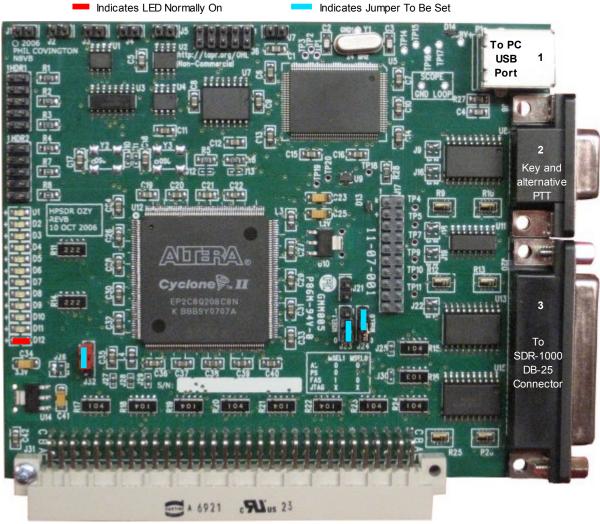

Fig 3: Ozy Board showing Connections

For ease of reference, the i/o jacks in Fig 3 have been enumerated and each will now be dealt with in turn.

## **1 USB Connection**

Connect the USB port (1) to a USB2 port on your PC. No power is drawn from the PC USB port so a powered hub etc. is not required. It is best to use the type of USB lead that has a ferrite bead built into it, if available, and connect the bead end into Ozy.

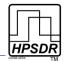

### 2 DB-9 Connection

The DB-9 jack (2) can be used to connect a PTT and/or a key.

- The PTT is connected to pin 6 and needs to be grounded to transmit. The ground available on pin 5 can be used for this.
- To connect a key, connect the dot to pin 6 and the dash to pin 7 as shown in Table 4.
- These pins need to be grounded to activate them, for which pin 5 should be used.
  - To use this key, you will need to enable it in PowerSDR. To do so, click on Setup and then select the DSP tab followed by the Keyer Sub-tab. In the Connections section, select Ozy as shown in Fig 4 below.

| Table 4: Connecting a |  |
|-----------------------|--|
| Key to Ozy            |  |

| Ozy<br>DB-9 Pin | Кеу    |
|-----------------|--------|
| 5               | Common |
| 6               | Dot    |
| 7               | Dash   |

| 🗱 PowerSDR Setup                                                                                                    |                                                                                                    |
|----------------------------------------------------------------------------------------------------|----------------------------------------------------------------------------------------------------|
| General       Audio       Display       DSP       Transmit       PA Settings         Options       Image Reject       Keyer       AGC/ALC         CW       Pitch (Hz)       Connections         Freq:       600 ÷       Primary:       Ozy ▼         Secondary:       None ▼         Semi Break In       ▼       Enabled         Delay (ms):       400 ÷ | Ext. Ctrl Appearance Keyboard CAT Control Tests  Options  I ambic  Disable Monitor  Rev. Paddle  High Res.  Mode B |
| Reset All Import DB                                                                                                    | OK Cancel Apply                                                                                                    |

Fig 4: Selecing Ozy as the Primary Keyer Connection in PowerSDR

## 3 DB-25 Connection

If you are using Ozy to control the SDR-1000, connect the DB-25 jack (3) to the DB-25 jack on the SDR-1000, marked "To Parallel Port". Use a shielded male-to-male lead with all 25 pins connected of the shortest practical length. If a lead with an integral ferrite bead is available, use that and connect the bead end into Ozy. A short ribbon cable has been successfully tested. However, such a cable may have a (very) high sensitivity to RF so it is not recommended.

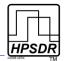

## Software

To run PowerSDR with Ozy/Janus you will need to:

1. Download, using e.g. TortoiseSVN ( <u>http://tortoisesvn.net/</u> ), the LibUSB driver package from the HPSDR SVN system (see Fig 5) at:

svn://206.216.146.154/svn/repos\_sdr\_hpsdr/trunk/PowerSDR-ForJanusOzy-LatestReleasedBinaries/libusb-driver-package

2. Download the PowerSDR package from the HPSDR SVN system (see Fig 5) at:

 $svn://206.216.146.154/svn/repos\_sdr\_hpsdr/trunk/PowerSDR-ForJanusOzy-LatestReleasedBinaries/ReleasedBinaries/ReleasedBinari$ 

- 3. Install the LibUSB driver (see below)
- 4. Connect and power up Ozy and Janus
- 5. Run intozy.bat, which is part of the PowerSDR package you downloaded. This will initialize Ozy and Janus
- 6. Run PowerSDR you just downloaded. The first time you run it, configure it as explained below.

| 😅 Repository Browser                                                         |                   |               |           |           |      | × |
|------------------------------------------------------------------------------|-------------------|---------------|-----------|-----------|------|---|
| URL: 6.154/svn/repos_sdr_hpsdr/trunk/PowerSDR-F                              | ForJanusOzy-Late: | stReleasedBir | naries 💙  | Revision: | HEAD |   |
| File                                                                         | Extension         | Revision      | Author    |           | Size | ^ |
| 🖃 🛅 svn://206.216.146.154/svn/repos_sdr_hpsdr                                |                   |               |           |           |      |   |
| 🗉 🗀 db                                                                       |                   | 2             | root      |           |      |   |
| 🗉 🛅 tags                                                                     |                   | 388           | AE6VK     |           |      |   |
| 🗉 🧰 trunk                                                                    |                   | 558           | pvharman  |           |      |   |
| 🗉 🛅 AE6VK                                                                    |                   | 493           | AE6VK     |           |      |   |
| 🗉 🛅 Atlas                                                                    |                   | 532           | pvharman  |           |      |   |
| 🗉 🛅 Janus-CPLDV2                                                             |                   | 513           | pvharman  |           |      |   |
| 🗉 🛅 KSFR                                                                     |                   | 35            | snance    |           |      |   |
| 🗉 🛅 KD5NWA                                                                   |                   | 3             | n4hy      |           |      |   |
| 🗉 🛅 KDSTFD                                                                   |                   | 554           | kd5tfd    |           |      |   |
| 🗉 🛅 N4HY                                                                     |                   | 335           | n4hy      |           |      |   |
| 🗉 🛅 N8VB                                                                     |                   | 542           | N8VB      |           |      |   |
| 🗄 🛅 OZY2-test                                                                |                   | 397           | pvharman  |           |      |   |
| 🗉 🛅 Ozy-JanusV2                                                              |                   | 371           | pvharman  |           |      |   |
| 🗄 🛅 OzyV2-JanusV2                                                            |                   | 543           | pvharman  |           |      |   |
| 🖃 📄 PowerSDR-ForJanusOzy-LatestReleasedBi                                    |                   | 557           | kd5tfd    |           |      | - |
| 🛨 🛅 libusb-driver-package                                                    |                   | 557           | kd5tfd    |           |      |   |
| 🛨 🛅 Release                                                                  |                   | 557           | kd5tfd    |           |      |   |
| 🛨 🛅 ProjectDiagrams                                                          |                   | 41            | N8VB      |           |      | ~ |
|                                                                              |                   |               |           |           | >    |   |
| Hint: Press F5 to refresh the selected subtree and Ctrl-F5 t<br>children too | o load all        |               | <u></u> K |           | Help |   |

Fig 5: Tortoise SVN Repo-Browser Displaying Folders Containing LibUSB and PowerSDR Binaries

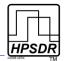

### Installing the USB Driver

To enable your PC to recognize Ozy you must install the LibUSB driver you downloaded from the HPSDR SVN system.

*Important:* THE PROCEDURE FOR INSTALLING LIBUSB IS SLIGHTLY DIFFERENT FOR THOSE WHO USE OR HAVE USED THE FLEX-RADIO USB ADAPTER AND THOSE THAT NEVER HAVE

#### If You Have Previously Installed Flex-Radio USB Adapter Driver

If you have previously installed the Flex-Radio USB Adapter Driver (USBIO.exe), or an older version of the Ozy USB driver, you must update the driver. To do so:

- 1. Plug in the Flex-Radio USB Adapter, but do not run PowerSDR.
- In Windows, open the Control Panel, double-click on System, select the Hardware tab and click the Device Manager button. Select the Cypress EZ-USB FX driver, right click and select Update Driver... (see Fig 6).

| 🚇 Device Manager                                                                                                    |                          |                             |   |
|----------------------------------------------------------------------------------------------------|--------------------------|-----------------------------|---|
| File Action View Help                                                                                                    |                          |                             |   |
| ← →   11   12 🖨   12   2                                                                                                    | ļ 🕿 🔀 🛃                  |                             |   |
| <ul> <li>Mice and other pointing de</li> <li>Monitors</li> <li>Multifunction adapters</li> <li>Multi-port serial adapters</li> <li>Ports (COM &amp; LPT)</li> <li>Processors</li> </ul>                                                                                                    | vices                    |                             |   |
| 🗄 🥘 Sound, video and game co                                                                                                    | ntrollers                |                             |   |
| <ul> <li>System devices</li> <li>System devices</li> <li>Cypress EZ-USB FX (*</li> <li>Intel(R) 82801FB/FB</li> <li>Intel(R) 82801FB/FB</li> <li>Intel(R) 82801FB/FB</li> <li>Intel(R) 82801FB/FB</li> <li>Intel(R) 82801FB/FB</li> <li>Intel(R) 82801FB/FB</li> <li>USB Root Hub</li> </ul> |                          | 58<br>59<br>5A<br>58<br>65C |   |
| USB Root Hub                                                                                                    |                          |                             | ~ |
| Launches the Hardware Update Wizard                                                                                                    | for the selected device. |                             |   |

Fig 6: Updating the Flex-Radio Adapter Driver from the Device Manager

3. This will start the Hardware Update Wizard. Select **No, not this time** and click **Next** (see Fig 7).

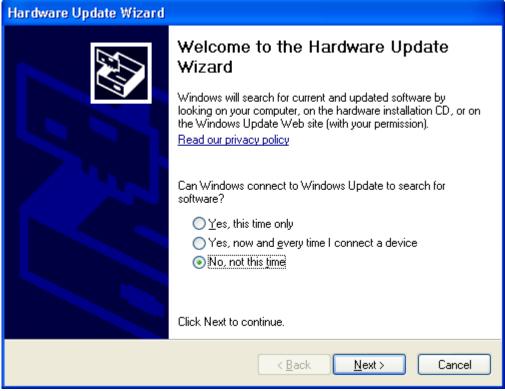

Fig 7: Hardware Update Wizard - Do Not Connect to Windows Update

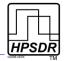

4. Select Install from a specific location and click Next (see Fig 8).

| Hardware Update Wizard |                                                                                                    |
|------------------------|----------------------------------------------------------------------------------------------------|
|                        | This wizard helps you install software for:<br>Cypress EZ-USB FX (2235)<br>If your hardware came with an installation CD<br>or floppy disk, insert it now.<br>What do you want the wizard to do?<br>Install the software automatically (Recommended)<br>Install from a list or specific location (Advanced) |
|                        | Click Next to continue.                                                                                                    |
|                        | < <u>B</u> ack <u>N</u> ext > Cancel                                                                                                    |

Fig 8: Hardware Update Wizard - Install From a Specific Location

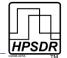

5. Browse to the folder you downloaded the LibUSB driver to and click **Next** (see Fig 9).

| Hardware Update Wizard                                                                                                    |
|----------------------------------------------------------------------------------------------------|
| Please choose your search and installation options.                                                                                                    |
| Search for the best driver in these locations.                                                                                                    |
| Use the check boxes below to limit or expand the default search, which includes local<br>paths and removable media. The best driver found will be installed.   |
| Search removable <u>m</u> edia (floppy, CD-ROM)                                                                                                    |
| Include this location in the search:                                                                                                    |
| Ints and Settings\Joe\Desktop\libusb driver package ✔     Browse                                                                                               |
| ODon't search. I will choose the driver to install.                                                                                                    |
| Choose this option to select the device driver from a list. Windows does not guarantee that<br>the driver you choose will be the best match for your hardware. |
|                                                                                                    |
|                                                                                                    |
| < <u>B</u> ack <u>N</u> ext > Cancel                                                                                                    |

Fig 9: Hardware Update Wizard - Browse to Location of LibUSB

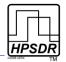

6. The Hardware will display the new driver, EZ-USB FX (LibUsb). Click **Finish**. The updated driver will be found in the Device Manager under **LibUSB-Win32 Devices** (see Fig 10).

| B Device Manager                                                                                                    |         |
|----------------------------------------------------------------------------------------------------|---------|
| <u>File Action View H</u> elp                                                                                                    |         |
| $\leftarrow \rightarrow   \blacksquare   \textcircled{2} \Leftrightarrow   \textcircled{2}   \textcircled{3}   \approx \bigotimes \bigotimes$ |         |
| E AB1DOCOMP                                                                                                    | ~       |
| 🗄 🖳 😏 Computer                                                                                                    |         |
| 🕀 🥌 Disk drives                                                                                                    |         |
| 🗄 🧝 Display adapters                                                                                                    |         |
| 🗄 🥝 DVD/CD-ROM drives                                                                                                    |         |
| 🗄 🖾 Human Interface Devices                                                                                                    |         |
| 🗄 🚍 IDE ATA/ATAPI controllers                                                                                                    |         |
| 🗄 🧠 IEEE 1394 Bus host controllers                                                                                                    |         |
| 🗄 🦢 Keyboards                                                                                                    |         |
| E CibuSB-Win32 Devices                                                                                                    |         |
| EZ-USB FX (LibUsb)                                                                                                    |         |
| Mice and other pointing devices     Monitors                                                                                                  |         |
|                                                                                                    |         |
| Multifunction adapters                                                                                                    | _       |
| ⊡ 💬 Multi-port serial adapters                                                                                                    |         |
| ⊕ - ₩₩ Network adapters<br>⊕ - 💭 Ports (COM & LPT)                                                                                            |         |
|                                                                                                    |         |
|                                                                                                    |         |
| ⊕                                                                                                    |         |
| En 😋 System devices                                                                                                    |         |
|                                                                                                    | <b></b> |
|                                                                                                    |         |

Fig 10: Device Manager Displaying Updated Driver

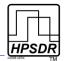

### If You Have Never Installed the Flex-Radio USB Adapter Driver

If you have never before installed either the Flex-Radio USB Adapter Driver (USBIO.exe) or a previous version of the Ozy USB driver, you will need to install the LibUSB driver you downloaded using Windows Found New Hardware Wizard.

1. Power up Ozy/Janus and connect Ozy to the PC. Windows will find new hardware and start the wizard. Select not to search and click **Next** (see Fig 11).

| Found New Hardware Wizard |                                                                                                    |  |  |
|---------------------------|----------------------------------------------------------------------------------------------------|--|--|
| Found New Hardware Wize   | welcome to the Found New<br>Hardware Wizard         Windows will search for current and updated software by<br>looking on your computer, on the hardware installation CD, or on<br>the Windows Update Web site (with your permission).         Read our privacy policy         Can Windows connect to Windows Update to search for<br>software?         Yes, this time only         Yes, now and every time I connect a device         No, not this time |  |  |
|                           | ● No, not this time Click Next to continue.                                                                                                    |  |  |
|                           | < <u>Back</u> <u>N</u> ext > Cancel                                                                                                    |  |  |

Fig 11: Found New Hardware - No Search This Time

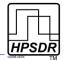

2. Select **Install from a specific location** and click **Next** (see Fig 12).

| Found New Hardware Wiza | rd                                                                                                    |
|-------------------------|----------------------------------------------------------------------------------------------------|
|                         | This wizard helps you install software for:<br>OZY Host Assisted Firmware Load<br>If your hardware came with an installation CD<br>or floppy disk, insert it now.<br>What do you want the wizard to do?<br>Install the software automatically (Recommended)<br>Install from a list or specific location (Advanced)<br>Click Next to continue. |
|                         | < <u>B</u> ack <u>N</u> ext > Cancel                                                                                                    |

Fig 12: Found New Hardware - Install From a List or Specific Location

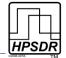

3. Browse to the folder you downloaded the LibUSB driver to and click **Next** (see Fig 13).

| Found New Hardware Wizard                                                                                                    |
|----------------------------------------------------------------------------------------------------|
| Please choose your search and installation options.                                                                                                    |
| Search for the best driver in these locations. Use the check boxes below to limit or expand the default search, which includes local paths and remarks have been driver for and will be installed. |
| paths and removable media. The best driver found will be installed.  Search removable <u>m</u> edia (floppy, CD-ROM)  Include this location in the search:                                         |
| C:\Documents and Settings\Joe\Desktop\libusb driv 🗸 🛛 Browse                                                                                                    |
| O Don't search. I will choose the driver to install.                                                                                                    |
| Choose this option to select the device driver from a list. Windows does not guarantee that<br>the driver you choose will be the best match for your hardware.                                     |
|                                                                                                    |
| < <u>Back</u> <u>Next</u> Cancel                                                                                                    |

Fig 13: Found New Hardware - Browse to Folder Containing LibUSB

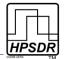

#### JANUS & OZY OPERATION WITH POWERSDR

 The Hardware will display the new driver, Ozy Host Assisted Firmware Load. Click Finish. The updated driver will be found in the Device Manager under LibUSB-Win32 Devices (see Fig 14).

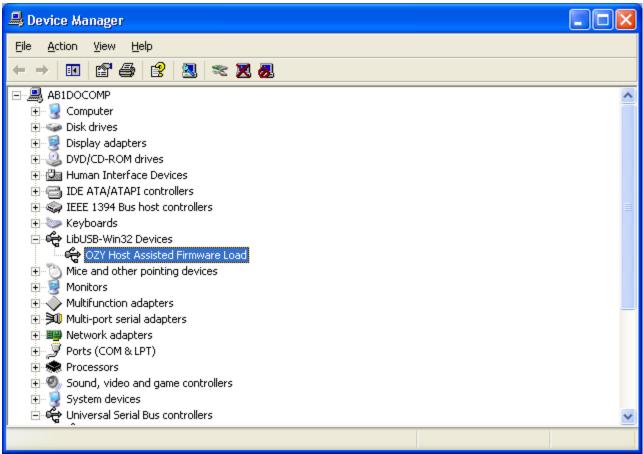

Fig 14: Device Manager Displaying Ozy Driver

## Initializing Ozy

Before being able to use Ozy/Janus with the modified PowerSDR, Ozy (and Janus) will need to be initialized with the correct firmware. To do so, locate the file **intozy.bat** in the folder containing all the PowerSDR files you downloaded from the HPSDR SVN system. Double click on **intozy.bat**. This will open a command window, displaying the various routines as they run. On completion, press any key to continue. When completed, LEDs D5 through D8 on the Ozy board will light up and LEDs D9 and D10 will alternate.

**Note:** THE FILE **INTOZY.BAT** REQUIRES THAT THE .NET 2.0 FRAMEWORK BE INSTALLED ON YOUR COMPUTER. FAILING TO DO SO WILL WILL RESULT IN MULTIPLE ERROR MESSAGES AND AN INCOMPLETE INITIALIZATION. YOU CAN DOWNLOAD THE .NET 2.0 FRAMEWORK FROM <u>HERE</u>.

Note: INTOZY.BAT MUST BE RUN EVERY TIME YOU POWER-UP OZY.

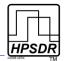

## Running PowerSDR

You are now ready to run the modified version of PowerSDR that you downloaded from the HPSDR SVN system.

- When starting up for the first time, the FFTWisdom routine will run as usual.
- At this stage it is prudent to not use an existing database, but to start with a clean install.
- Make the various selections according to your hardware setup. If you are using Ozy for control, do NOT select the USB Adapter and from the sound card list select either the sound card that you will be using, or if you will use Janus, select any sound card that you have on your system.
- Before clicking the *Standby* button in PowerSDR, follow the directions explained below.

### **PowerSDR Settings**

Ozy and Janus may be used with the SDR-1000 to control and/or process the audio and I/Q streams by selecting the corresponding settings in PowerSDR. Four combinations are possible as shown in Table 5.

#### Table 5: Overview of Ozy/Janus Interaction with SDR-1000

| Ozy | Janus | SDR-1000 Control                           | Audio/IQ Processing                               |
|-----|-------|--------------------------------------------|---------------------------------------------------|
|     |       | PC Parallel Port or Flex-Radio USB Adapter | Third Party Sound Card (Delta-44 or Edirol FA-66) |
| ✓   |       | Ozy                                        | Third Party Sound Card (Delta-44 or Edirol FA-66) |
| ✓   | ✓     | PC Parallel Port or Flex-Radio USB Adapter | Janus                                             |
| ✓   | ~     | Ozy                                        | Janus                                             |

**Note:** IF JANUS IS USED FOR AUDIO AND I/Q PROCESSING, BUT OZY IS NOT USED TO CONTROL THE SDR-1000, THEN OZY IS STILL REQUIRED TO CONTROL JANUS AND ROUTE THE DIGITIZED AUDIO AND I/Q STREAMS OVER THE USB CONNECTION TO THE PC.

*Note:* BY SELECTING BOTH OZY FOR CONTROL AND JANUS FOR AUDIO, THERE IS ONLY ONE CONNECTION BETWEEN THE SDR-1000 AND THE PC, BEING OZY'S USB CONNECTION.

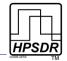

### Ozy SDR-1000 Control

| 🗱 PowerSDR Setup                                                                                                    |       |                                    |
|----------------------------------------------------------------------------------------------------|-------|------------------------------------|
| General Audio Display DSP<br>Hardware Config Options Cal<br>Radio Model<br>© SDR-1000<br>© Soft Rock 40<br>© Demo/None<br>Wizard |       | earance Keyboard CAT Control Tests |
| Reset All Import                                                                                                    | DB OK | Cancel Apply                       |

Fig 15: Selecting Ozy to Control the SDR-1000

To select Ozy SDR-1000 control, in PowerSDR click *Set-up* on the Front Console to open the Setup Form. Click on the *General* Tab and then on the *Hardware Config* Sub-Tab. In the section labeled *Hardware Setup*, select *Janus/Ozy Control*, as shown in Fig 15 above. When you do this, the relevant firmware is uploaded to the Ozy board (into the FPGA), to set Ozy to control the SDR-1000 and Janus.

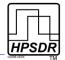

#### Janus Audio and I/Q Processing

To select Janus to process the audio and I/Q streams, go to the *Set-up* Form, *Audio* Tab and select the *Sound Card* Sub-Tab. In the *Sound Card Selection* section, select *HPSDR Janus/Ozy (USB2)* from the drop down list, just like you would any other sound card. See Fig 16 below.

| -Primary | d <b>  VAC  </b><br>Sound Card Setup Details |          | Sound Card Selec | tion         |              |
|----------|----------------------------------------------|----------|------------------|--------------|--------------|
| Driver:  | Janus/Ozy                                    | *        | HPSDR Janus      | s/Ozy (USB2) | •            |
| Input:   | AK5394A                                      | <u>_</u> | Buffer Size      | Line In Gain | Channels     |
| Output:  | FPGA PWM D/A                                 | *        | 2048 💌           | 20 🛨         | 4 💌          |
| Mixer:   | None                                         | <u>*</u> | Sample Rate      | Mic In Gain  | Latency (ms) |
| Receive  | x                                            | <u>*</u> | 48000 💌          | 50 🛨         | T Manual     |
| Transmi  | t J                                          | *        |                  | Mic Boost    | 120 🛨        |

Fig 16: Selection of Janus as the Sound Card in PowerSDR